## **Lav en prøve artikel.**

Du kan prøve at lave en artikel, hvis du følge denne vejledning vil artiklen kun blive vist for bruger som er logget ind, dvs. webudvalget. Du sletter bare artiklen bagefter.

Gå til backend[, http://klokkerholminfo.dk/administrator](http://klokkerholminfo.dk/administrator)

Log på.

Klik på "Tilføj ny artikel"

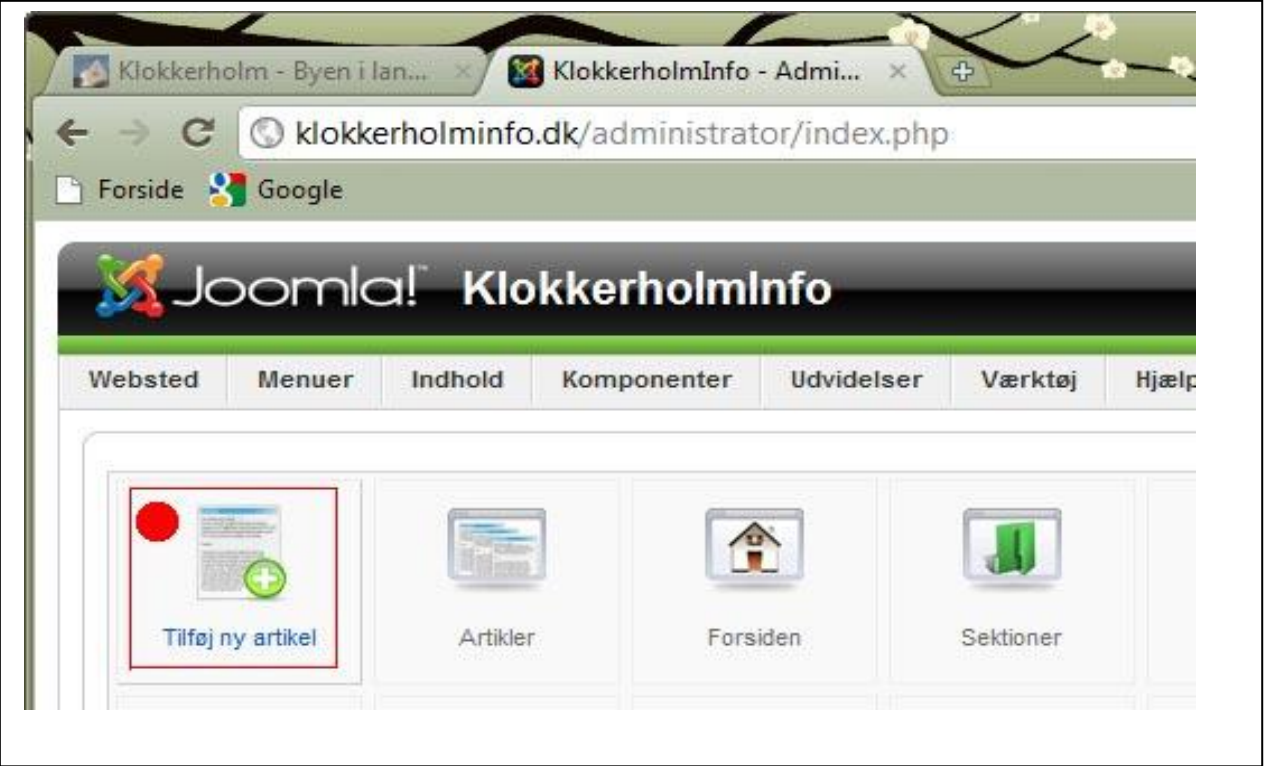

## Så åbner din "Tekst editor"

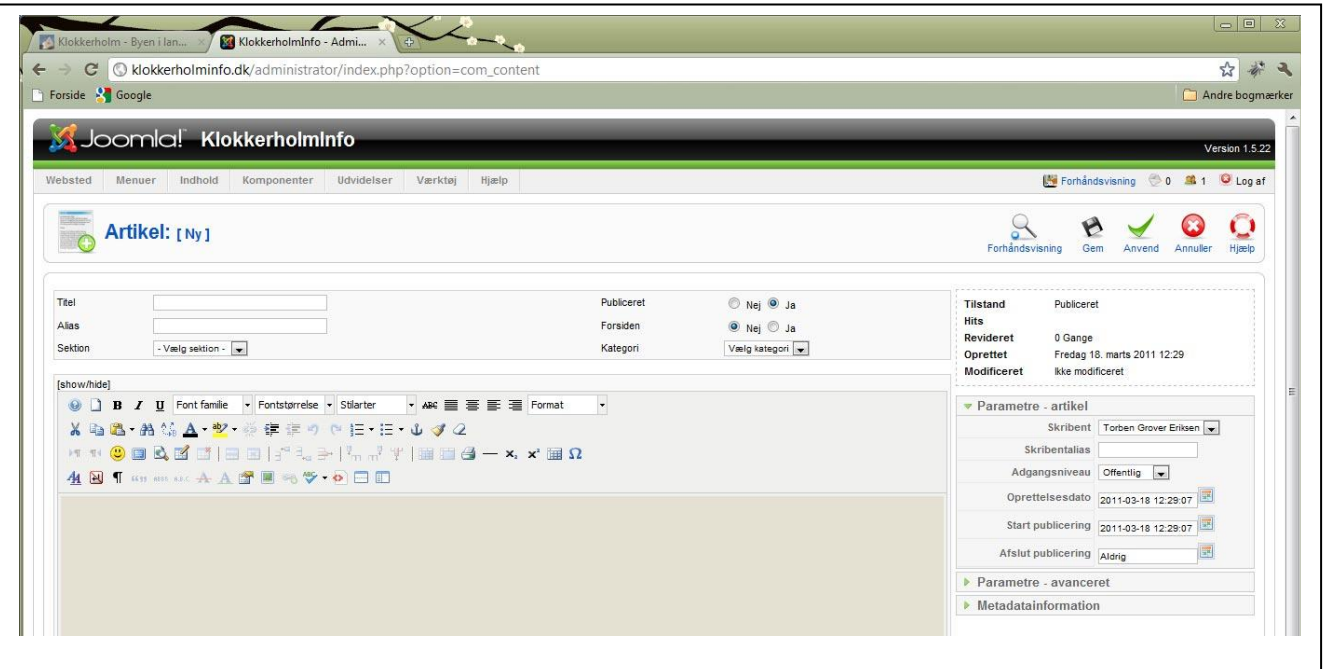

Følg nedenstående anvisninger

- 1. Titel er overskriften i artiklen. Alias bruges af systemet.
- 2. Sektion er hvor artiklen skal vises. Her "Intern"
- 3. Kategori, der kan være flere kategorier i en Sektion, men her er der kun en, Webudvalget.
- 4. Publiceret, er om artiklen skal kunne ses på hjemmesiden nu, eller hvis man vil vente lidt, Forsiden bruges kun til "Nyheder fra Klokkerholm"
- 5. Indhold, her skrives selv artiklen.

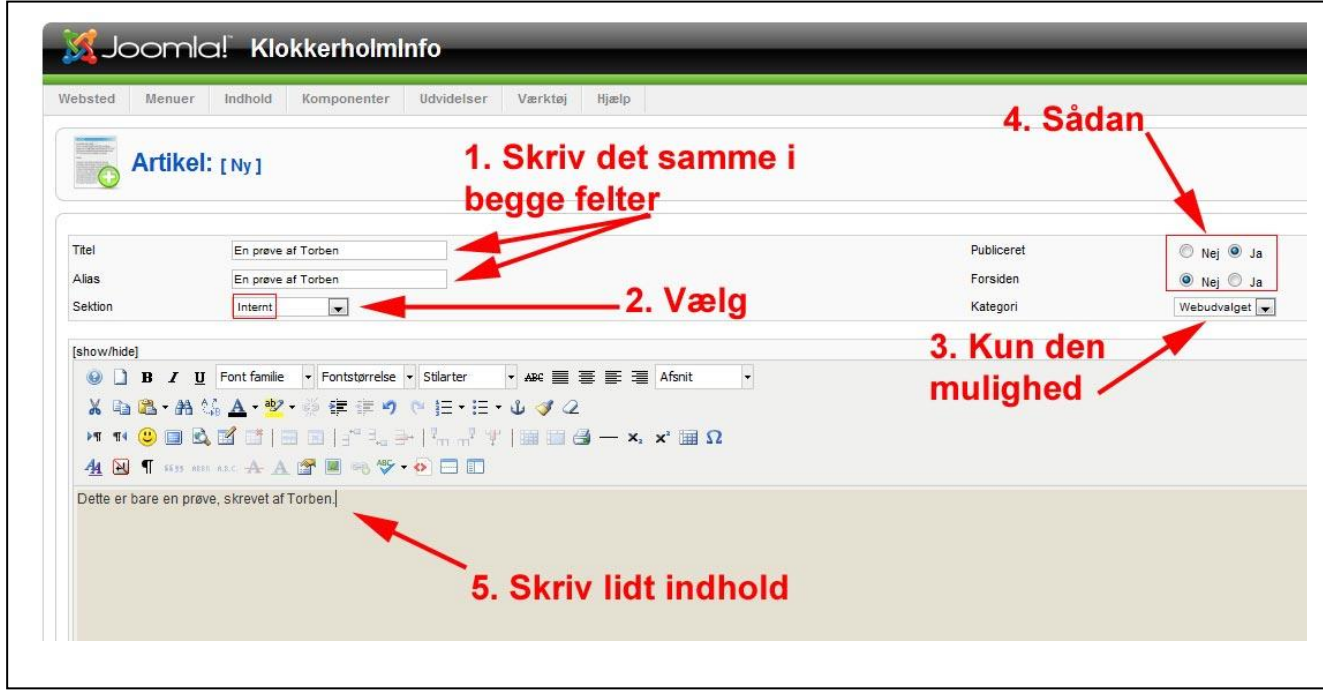

Forsæt og afslut.

- 6. Adgangsniveau skal stå på "Speciel" betyder artiklen kun kan ses af brugere som er logget ind.
- 7. Anvend, gemmer artiklen, men lader siden stå åben. "Gem" gemmer artiklen og lukker siden.

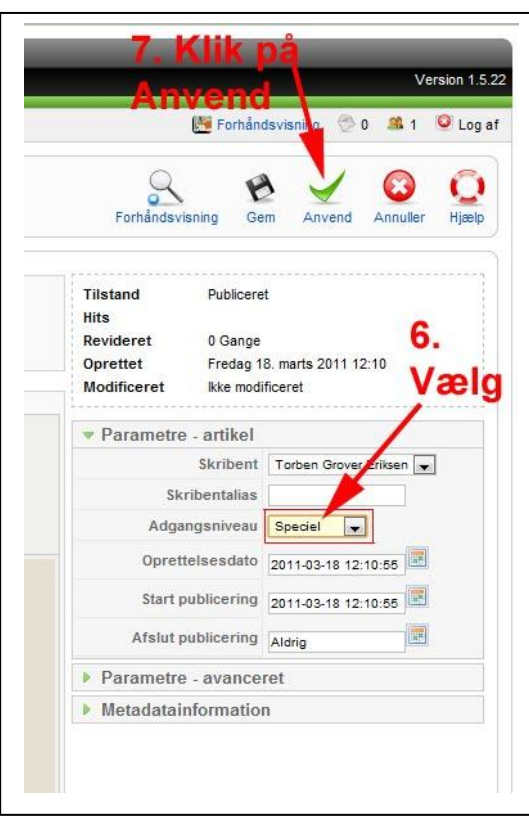

Gå nu til Frontend [http://klokkerholminfo.dk](http://klokkerholminfo.dk/) og log ind.

I Bruger menu skal du klikke på Webudvalget.

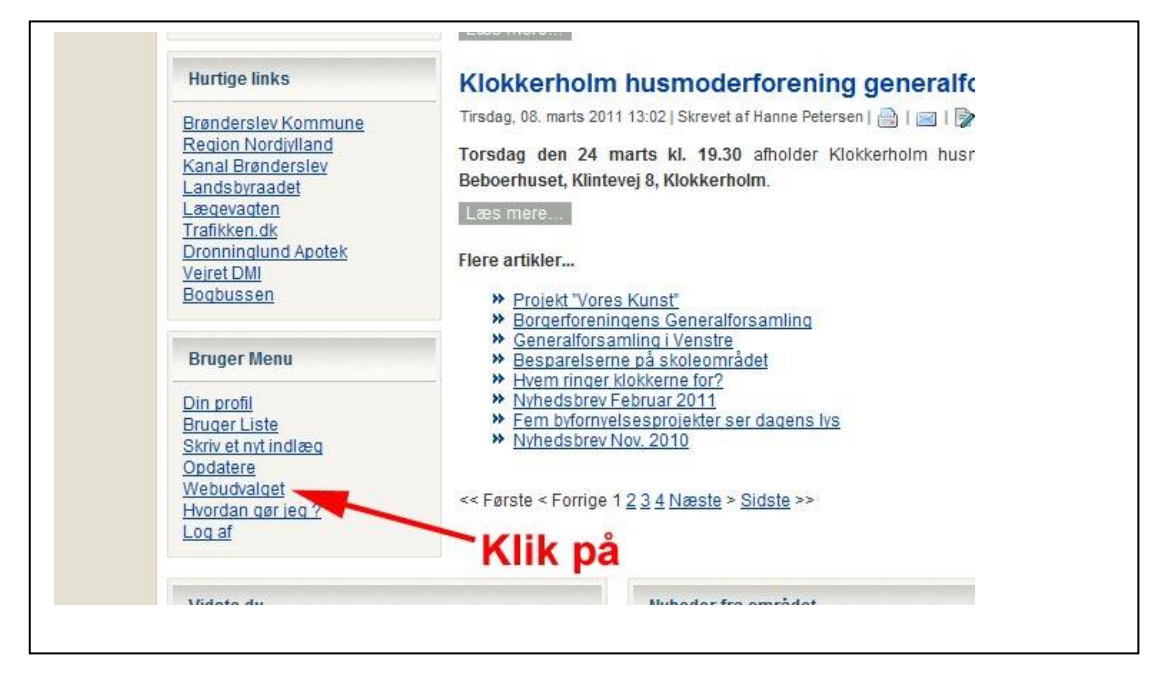

## Så skulle din artikel gerne stå der.

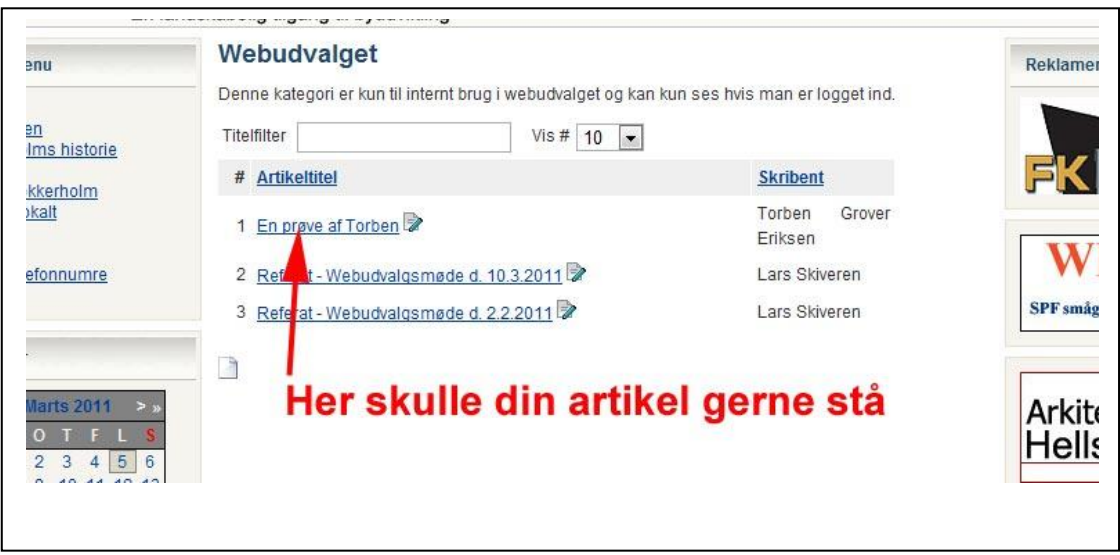

Hvis du klikker på det lille ikon "Rediger" kan du rediger artiklen i frontend.

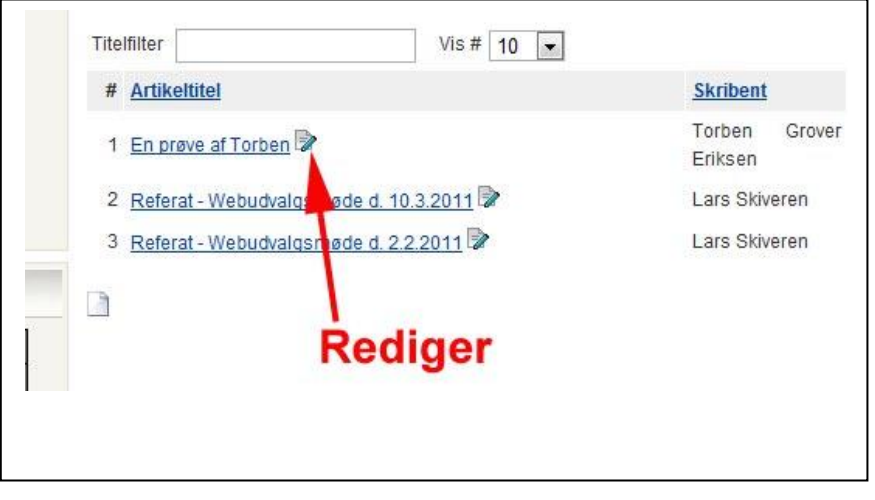

Prøv at skrive et eller andet i artiklen og klik på gem.

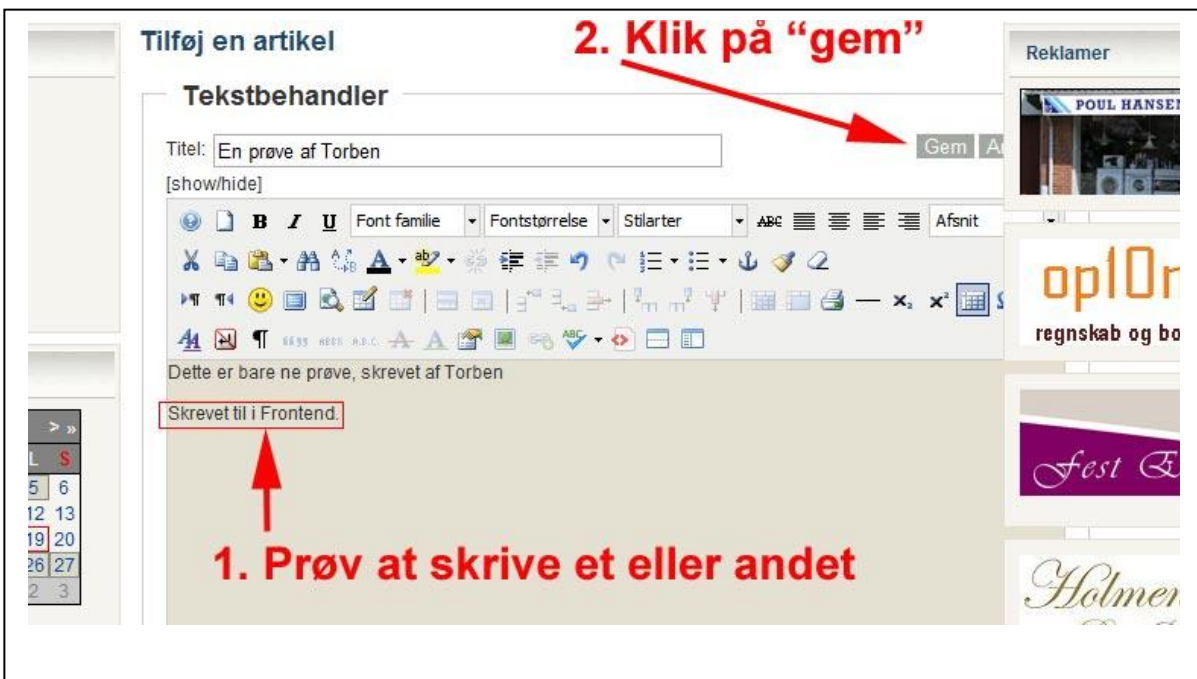

Klik så på selve artiklen og du skulle gerne se din artikel.

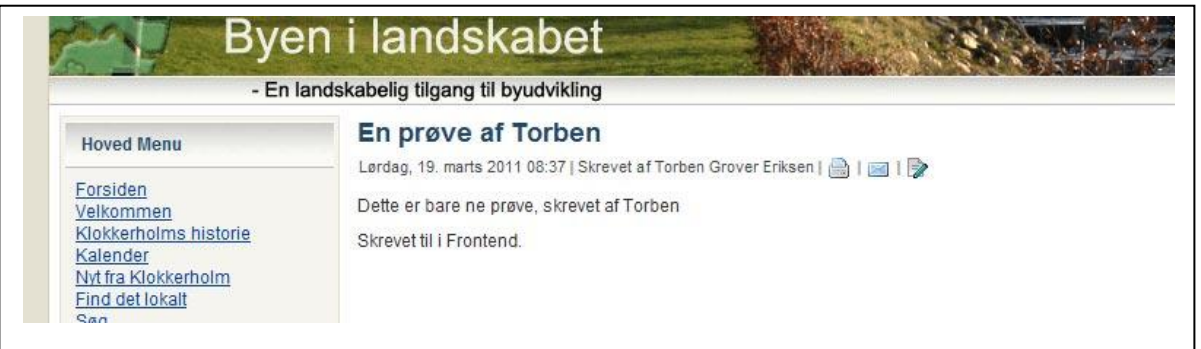

Nu kan jeg se at jeg har lavet en taste fejl, "Dette er bare ne prøve" så er det nemt at rette fejlen i frontend ellers arbejder jeg altid med artikel fra backend af.

Man har et bedre overblik fra backend og kan flere ting der, men det kommer jeg ind på når vi skal have møde igen.

Hvis du vil slette en artikel igen, gøres dette også fra Backend.

Find din artikel og sæt flueben i feltet foran.

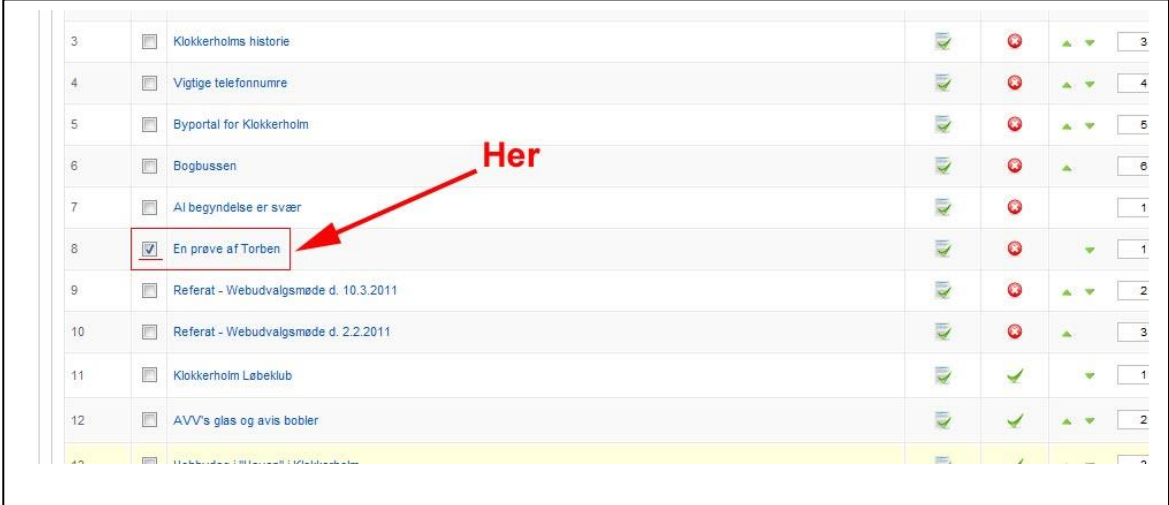

## Klik så "Papirkurv"

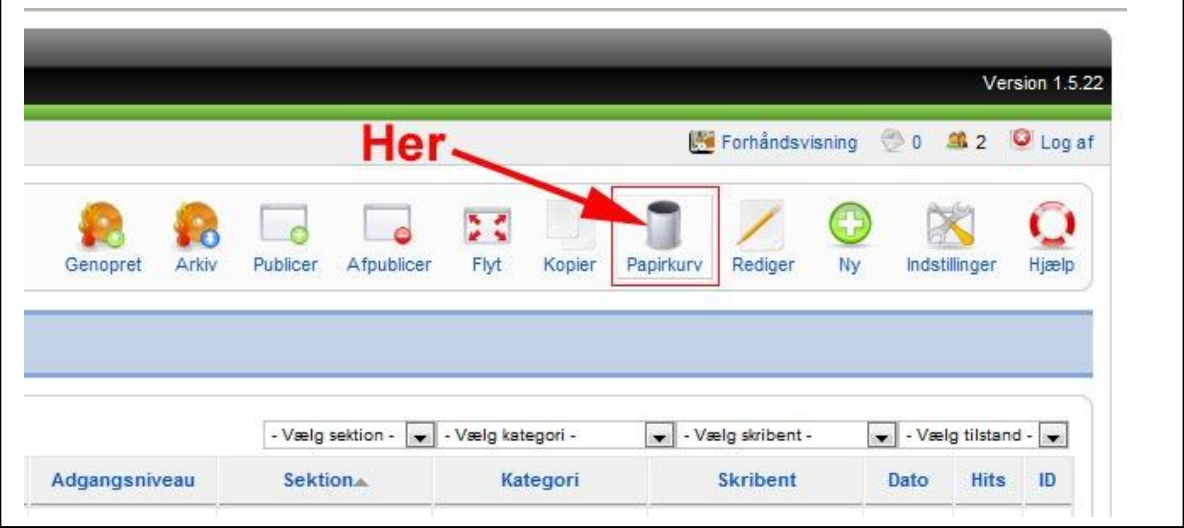

Og vuptigrisen, artiklen er slettet.

Prøv at lege lidt med det og husk det er ikke svært, det er bare nyt.